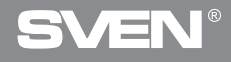

## **Gaming Optical Mouse**

# **USER'S MANUAL**

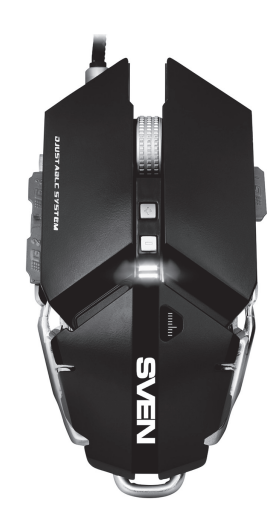

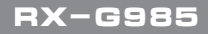

**www.sven.fi**

### **Congratulations on your purchase of the Sven mouse!**

Please read this User's Manual before using the unit and retain this User's Manual in a safe place for future reference.

### **COPYRIGHT**

© 2017. SVEN PTE. LTD. Version 1.0 (V 1.0). This Manual and information contained in it are copyrighted. All rights reserved.

### **TRADEMARKS**

All trademarks are the property of their legal holders.

### **NOTICE OF RESPONSIBILITY RESTRICTION**

Despite the exerted efforts to make this Manual more exact, some discrepancies may occur. The information of this Manual is given on «as is» terms. The author and the publisher do not bear any liability to a person or an organization for loss or damages which have arisen from the information contained in the given Manual.

### **BUYER RECOMMENDATIONS**

- Shipping and transportation equipment is permitted only in the original container.
- **•** Does not require special conditions for realization.

**•**Dispose of in accordance with regulations for the disposal of household and computer equipment.

### **SPECIAL FEATURES**

- **•** Aluminum case with arm size adjustment
- **•** Software for additional settings
- **•** Braided cable
- **•** Acceleration of 20G
- **•** Comprehensive design of the manipulator

- **•** Changeable mouse backlight
- **•** Drivers for Windows XP/ Vista /7/8/10 are not required

### **SYSTEM REQUIREMENTS**

- Windows XP/Vista/7/8/10.
- Free USB port.

### **INSTALLATION**

- **•** Connect the mouse to an available USB port of your PC.
- Installation of the mouse is automatic after its connection to a PC USB port.
- To activate the built-in mouse memory, adjust the buttons and the backlight you need to install the software (from the package or download from www.sven.fi). To do this, insert the driver CD into the PC drive, or run the previously downloaded SVEN RX-G985.exe file and run the program to install the driver.

**•** After startup, the program automatically detects the presence of the mouse. Call the control window using the icon in the taskbar.

### **The «Basic Settings» window**

On the left there is a picture of the mouse with the number of buttons, to the right – the settings of the mouse itself.

1. Key Setting – The button setting area is used to change the functions of the mouse buttons. The «Mode A» and «Mode B» buttons allow you to create two mouse button configuration profiles, the Default button resets the default mouse button settings.

2. Report Rate Setting – In the mouse response speed setting area, the user can choose how many times per second the mouse will inform the operating system of its position – 125, 250, 500 or 1000.

3. DPI Setting – The sensor resolution setting area (DPI) allows you to adjust the speed of movement, the positioning accuracy of the mouse cursor and the color of the RGB LED backlighting corresponding to the sensor resolution. By setting or removing, tick 1 to 4, you can select the number of steps to switch the resolution (DPI). For each of the four steps, it is possible to rebuild the resolution (DPI) from 250 to 4000, the color of the resolution light can be changed by clicking on the colored square.

4. DPI Effect – adjusts the backlight and flash frequency of the LED. In the Mode list, you can select Standard (the illumination lights up in one color), Respiration (the lighting is cycled on / off) and Neon (it is overflowed with different colors). The Parameter list depends on the selected mode: in Standard mode, it adjusts the brightness, in Respiration mode  $-$  the time during which the backlight lights up, in Neon mode – the time before switching to the next color.

| <b>G Rest Settings</b><br>æ | -<br>۰                                                                                                    |                                                                                                    |                                                                                                    |
|-----------------------------|----------------------------------------------------------------------------------------------------|----------------------------------------------------------------------------------------------------|----------------------------------------------------------------------------------------------------|
|                             | <b><i>ENSINE</i></b><br>1.148.00<br><b>Built TSA</b><br><b>Left Club</b><br>Nont CAS<br><b>MICH</b><br><b>Firema</b><br><b>Beckward</b><br>Triple video<br>dictato<br><b>BOI GWOR</b><br><b><i><u>NIMBER</u></i></b><br>kistinata<br><b>Fin Key</b><br><b>Drugh Kity</b><br><b>Evely</b> Key<br><b>Massey King</b><br><b>year</b><br><b>Revisit</b><br><b>Made di</b><br><b>Bolk-F</b><br>w<br><b>Dirical</b> | <b>Electron</b><br>$\overline{a}$<br>×<br><b>INCLUSTER</b><br>1818889<br>÷<br>X ii<br>÷<br><b>Sales</b><br>٠ | 4000<br>u<br><b>WIND</b><br><b>Regargine</b><br><b>kuts</b><br><b>January</b><br>٠<br><b>STAND IN THE FRAME</b> |
|                             | RX-G985 PROFESSIONAL GAMPKI MOUSE                                                                                                    | ٠                                                                                                    | <b>Gaster</b><br><b>Again</b>                                                                                   |

 $Fig. 1$ 

- 5. The buttons for applying settings allow:
- **•** load all profile settings made into the mouse memory and close the program window («Ok» button).
- **•** cancel all settings made without saving («Cancel» button).
- **•** Load all profile settings made into the mouse memory without closing the application window («Apply» button).

### **Customizing Mouse Buttons**

In the main window, you can customize the functions of all the mouse buttons. Each button in the figure is numbered. To configure the

button, you must select it in the list on the right. The settings of the right and left mouse button allow you to swap them (for example, for left-handed users). The list of default keys (Fig. 2):

1. Left Click – emulates clicking on the left mouse button.

2. Right Click – emulates a click on the right mouse button.

3. Mid Click – emulates clicking on the wheelmouse button.

 $4$  DPI + – increase the sensor resolution.

5. DPI- – decrease the sensor resolution.

6. Shift DPI – while holding the button, the resolution (DPI) is turned on at the minimum.

7. Backward – opens the previous page in the Internet browser. The contract of the contract of the contract of the contract of the contract of the contract of the contract of the contract of the contract of the contract of the contract of the contract of the contract

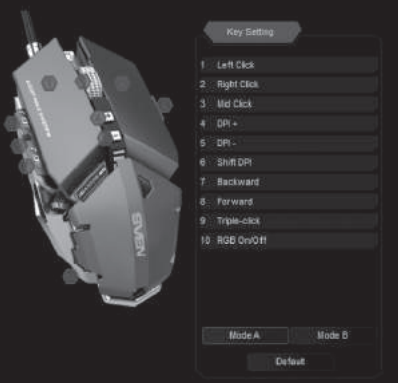

## **Gaming Optical Mouse**

- 8. Forward opens the next page in the Internet browser.
- 9. Triple-click Triple-click on the key.

10. RGB On/Off – turns on/off the RGB LED.

You can reassign the buttons by clicking on the menu items, thus pop-up menu, in which you can redefine the keys, assign a macro (pre-configured shortcut options), bind buttons to the multimedia button. The detailed description of each line is described below.

### **Sensor Resolution (DPI) Settings**

DPI Switch – DPI switch, submenu contains four sub-items:

**•** DPI + – increases DPI to the maximum active value;

**•** DPI- – decreases the DPI to the minimum active value;

**•** DPI Loop – cycles through the active DPI values;

**•** Shift DPI – when you hold down the button to which it is assigned, the sensitivity switches to the lowest possible (250 DPI), which allows you to more accurately aim at shooting, for example from a sniper rifle.

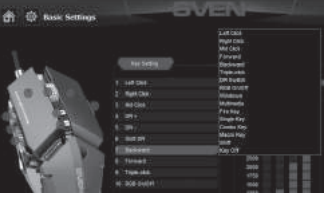

Fig. 3

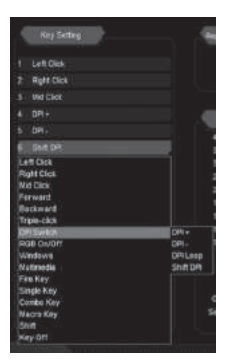

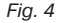

### **Customize the Windows menu**

If you select the «Windows» line, an additional window will open, in which you can configure the mouse button to click on which one of the following nine reactions will trigger:

- **•** Multimedia Player launches standard player in Windows system
- **•** Mail starting the mail client
- **•** Calculator starting the calculator
- **•** My Computer Start Windows Explorer
- **•** Browser-Search activates the search string
- **•** Browser-Home opens the homepage in the browser
- **•** Browser-Back navigate through the «Back» tabs
- **•** Browser-Forward navigate the «Forward» tabs
- **•** Browser-Stop navigate the tabs «Stop»

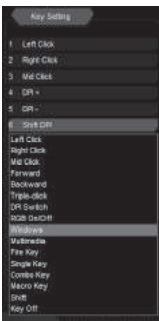

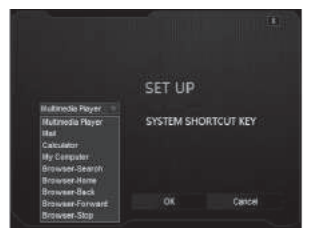

 $Fig. 5$  Fig. 6

## **Gaming Optical Mouse**

### **Customizing the Multimedia menu**

**Multimedia** – opens a submenu where standard commands for managing media players are collected.

- **•** Next turns on the next track;
- **•** Previous turns on the previous track;

**•** Stop – stops the playback of the media file;

**•** Play/Pause – starts / pauses playback of the media file;

- **•** Mute turn off the sound;
- **•** Vol+ increase the volume level;
- **•** Vol- decrease the volume level.

### **Hotkeys**

**Fire Key** – in the form in which it is configured by default for the button, allows you to click the left mouse button several times in a row. Select this function in the menu, you can press the key from A to J (alphabetically), and also select the speed and number of keystrokes of the selected key.

**Single Key** – allows you to press any key located on the keyboard once.

**Combo Key** – allows you to press a combination of keys, such as Ctrl + Shift + V.

1. In the first line, select Left Ctlr;

2. In the second line, press the Shift key on the keyboard;

3. In the third line, press «V» on the keyboard;

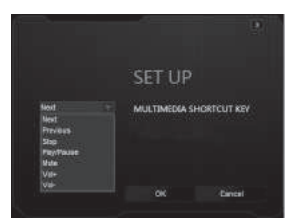

Fig. 7

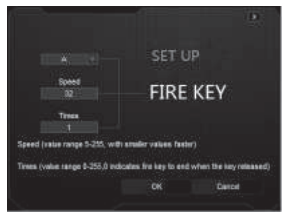

Fig. 8

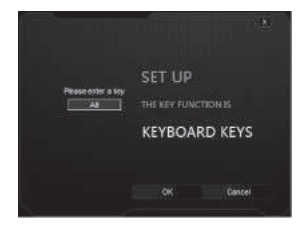

Fig. 9

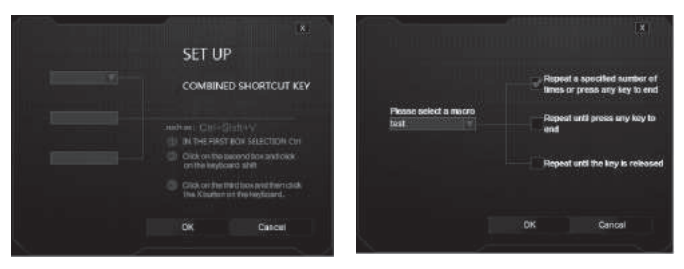

Fig. 10 Fig. 11

**Macro Key** – allows you to bind a previously saved macro, as well as its operation mode. Before selecting a macro from the list, you need to create it in the Advanced Settings, Macro Settings (description of creating macros on page 30).

The menu contains three options for setting the mode (selecting the modes is done by checking the checkbox):

- **•** Repeats the input of the macro, one press of one macro.
- **•** Press the button again until you press it again.
- **•** Repeats the input of the macro while the mouse button is pressed.

### **Basic Settings**

The «Basic Settings» window in the left part of the window allows you to configure the settings that are customizable in the Control Panel -> Mouse, namely pointer speed, scrolling speed and double click speed. Macros are configured in the right part of the window.

- **•** Mouse Speed the speed of moving the pointer on the screen, set the checkmark «Enhance Pointer Precision», increases the accuracy of the pointer.
- **•** Scrolling Speed the speed of scrolling, with the mouse wheel.
- **•** Double-Click Speed double-click speed, 1 requires more time for double-click, 11 – minimum time for double-click.

### **Gaming Optical Mouse**

### **Configure macro commands**

In the Record Option field, type «Macro Name», enter the name of the macro (any name is 8 characters), click «New», the name of the new macro command appears in the «Select Macro» field, in the line «Loop Times» – enter the number of repetitions of the macro. Then you need to press the «Start Recording» button, and from the keyboard the sequence of characters pressing the keys in turn, after entering the characters we press the «Confirm» button.

In the «Insert A Mouse Event» drop-down list, you can add an imitation of mouse clicks.

In the «Key Press Sequence» window, all pressed characters will be displayed, and the pause time between them. Double clicking on a pause allows you to add or decrease the time between keystrokes. Apply and save all the settings by clicking the «Apply» button.

### **Mouse Size Adjustment**

There is a hexagonal key (included), which can loosen the screws to adjust the size of the mouse. The two screws are on the back of the mouse one under the lid.

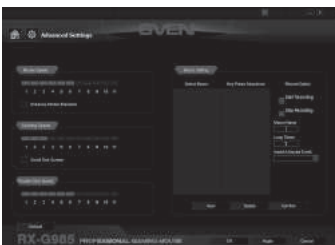

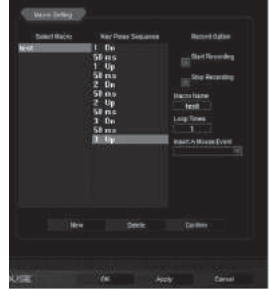

Fig. 12 Fig. 13

## **User's Manual**

# **RX-G985**

### **TROUBLESHOOTING**

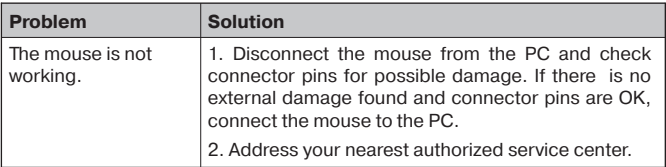

If none of the above methods can solve the problem, please seek professional advice at your nearest service center. Never attempt to repair the product yourself.

### **TECHNICAL SPECIFICATIONS**

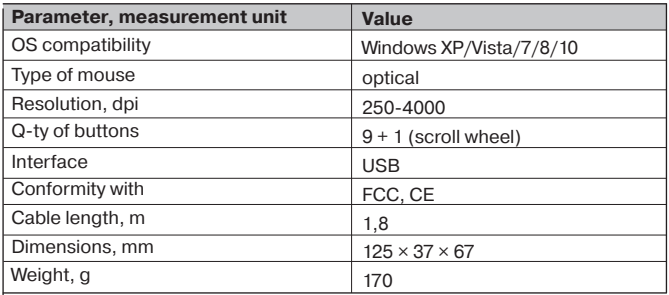

### **Notes:**

**• Technical specifications given in this table are supplemental information and cannot give occasion to claims.**

**• Technical specifications are subject to change without notice due to the improvement of SVEN production.**

**Technical support is on www.sven.fi.**

### **Gaming Optical Mouse**

# SVEN

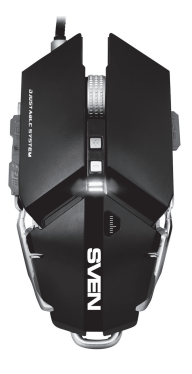

#### Model: **RX-G985**

Импортер в России: ООО «РЕГАРД», 109052, РФ, г. Москва, ул. Нижегородская, д. 86, корп. Б. Уполномоченная организация в России: ООО «РТ-Ф», 105082, г. Москва, ул. Фридриха Энгельса, д. 75, стр. 5.

Условия гарантийного обслуживания смотрите в гарантийном талоне или на сайте **www.sven.fi**. Гарантийный срок: 12 мес. Срок службы: 2 года. Производитель: «СВЕН ПТЕ. Лимитед», 176 Джу Чиат Роуд, № 02-02, Сингапур, 427447. Произведено под контролем «Свен Скандинавия Лимитед», 48310, Финляндия, Котка, Котолахдентие, 15. Сделано в Китае.

Manufacturer: SVEN PTE. LTD, 176 Joo Chiat Road, № 02-02, Singapore, 427447. Produced under the control of Oy Sven Scandinavia Ltd. 15, Kotolahdentie, Kotka, Finland, 48310. Made in China.

#### **® Registered Trademark of Oy SVEN Scandinavia Ltd. Finland.**

FHIC<sub> $\epsilon$ </sub>

**RX-G985**